# 表单填报培训

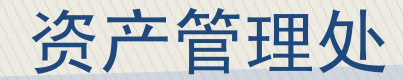

# 填报前需要注意的问题

#### ╱ 個定资产购置申请表

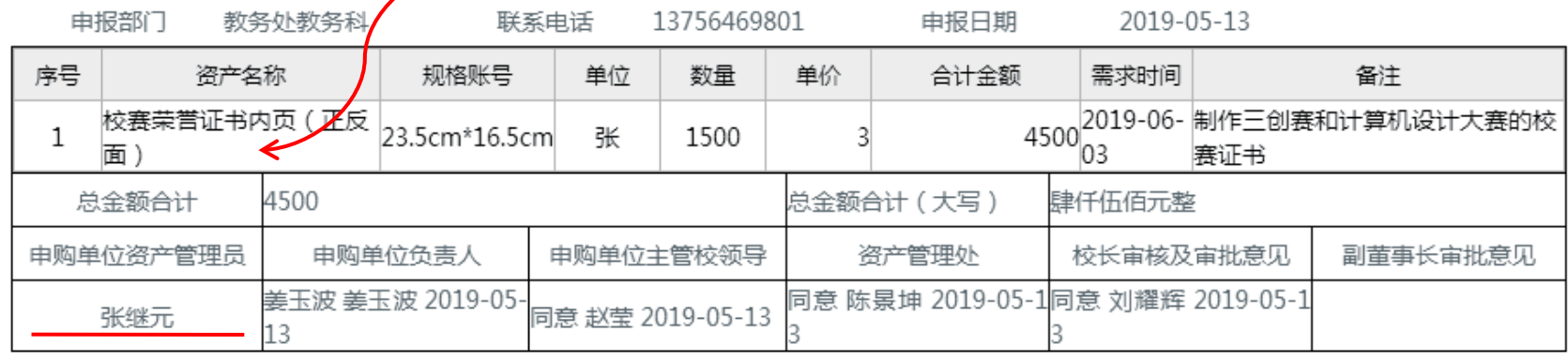

1.注意区分低值易耗和固定资产 2.应以资产管理员为申报人

# 常见的固定资产及易耗品类别

固定资产类

设备:计算机、打印机、投影机、照相机等

家具:桌、椅、柜、床等

其他:图书、展画、陈列品等

低值易耗品类

行政:文具、插排、打印耗材等 后勤:维修件、电料、五金日杂等 其他:体育用品、奖品、毕业手册等

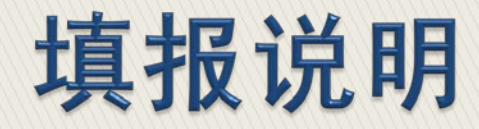

# 第一步: 选择选择需要填报的申购单

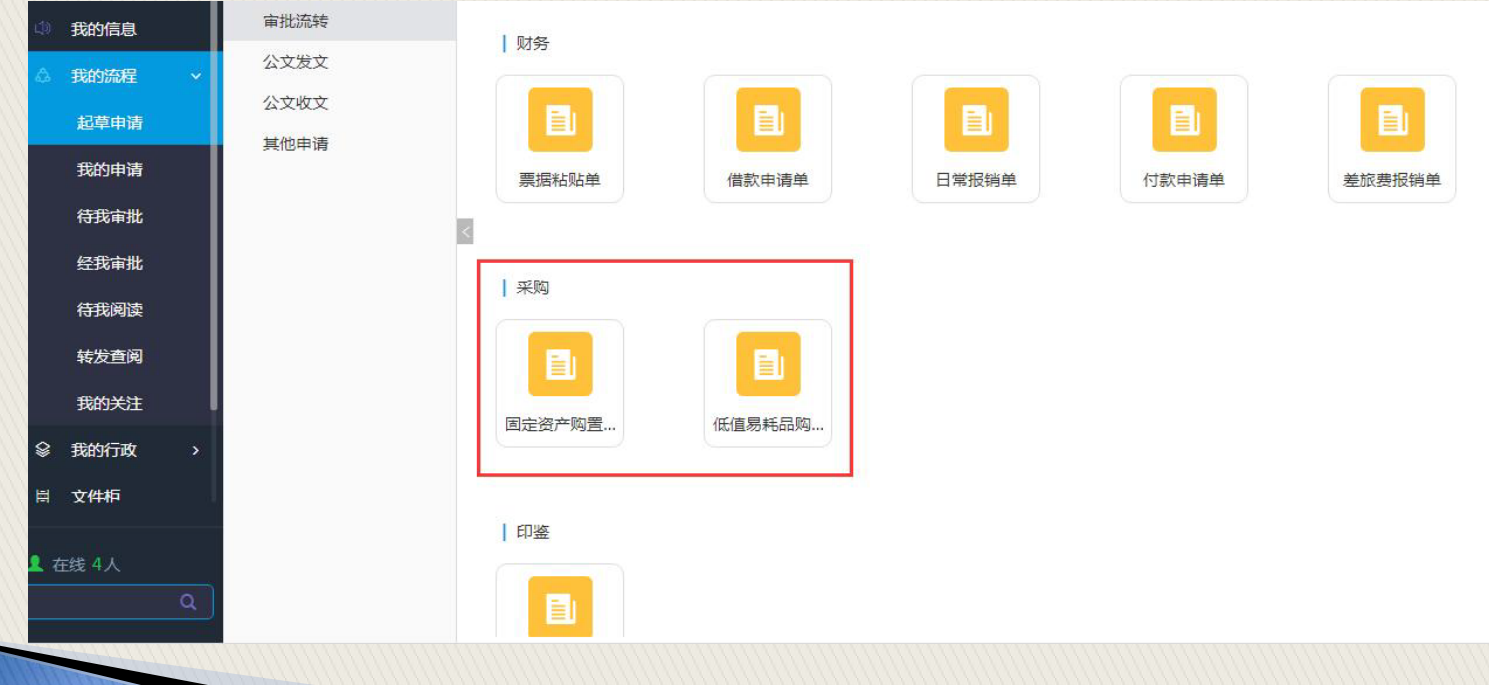

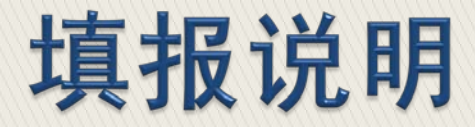

# 第二步:在表单中填写联系电话

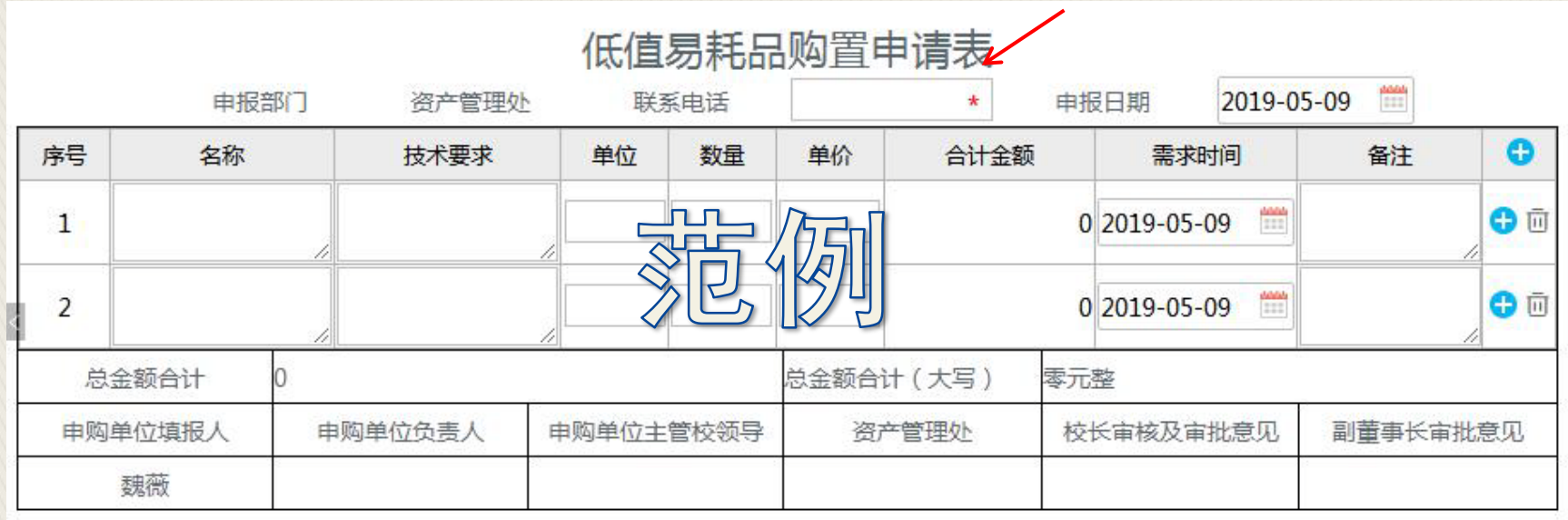

填报说明

# 第三步: 填写内容

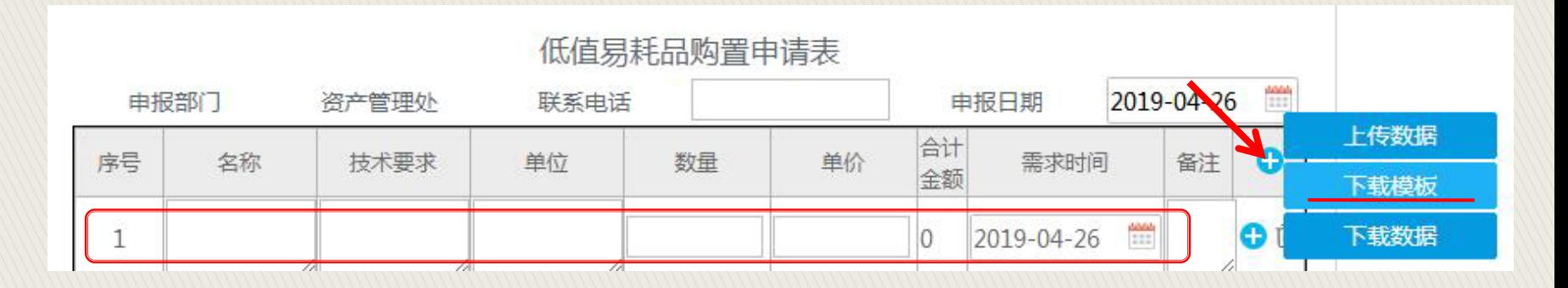

### 少量内容可直接填写,如果申购种类较多可以下载模板填写

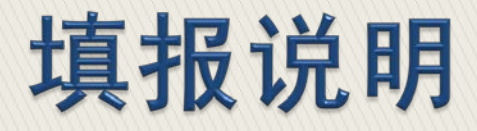

# 第四步: 模板说明(以低值易耗品模板为例)

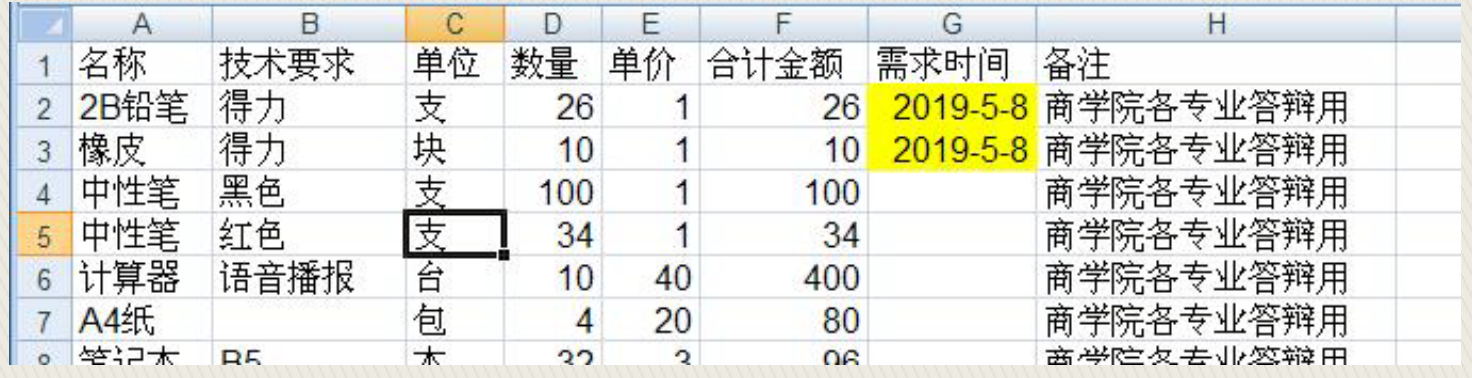

#### 要求: (1)写明技术要求和单价

- (2)合计金额可以不用填写
- (3)合理填写需求时间(注意格式)

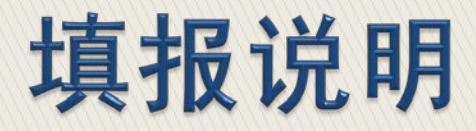

# 第四步: 模板说明(以低值易耗品模板为例)

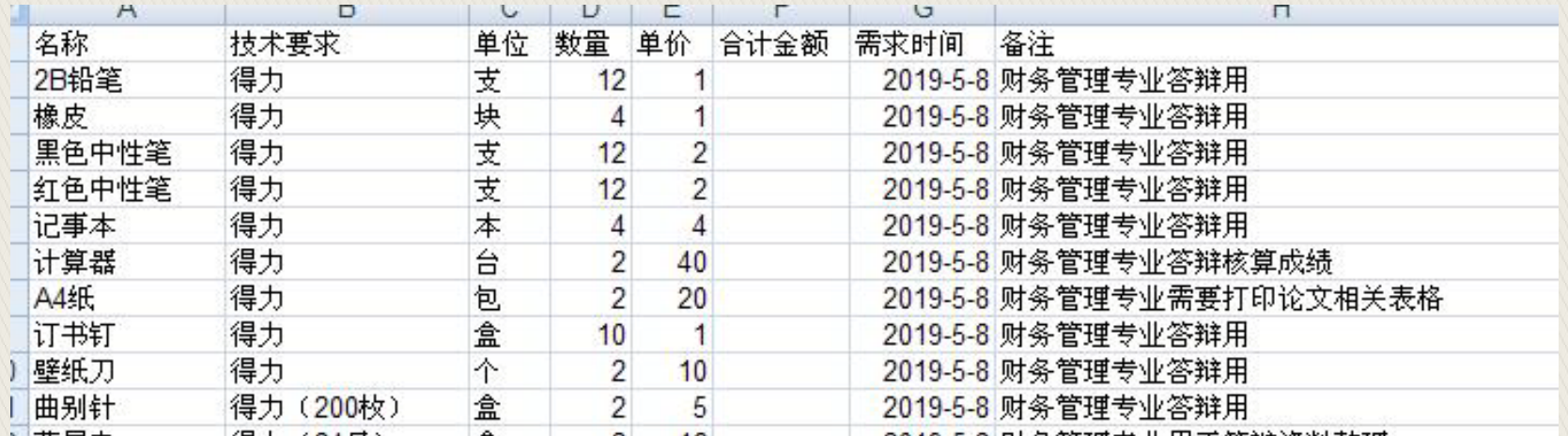

要求:(4) 应在备注中写明使用专业及特殊经费来源 (5)上传模板时应以汇总形式,具体专业分配可 以以附件形式附在表单后面

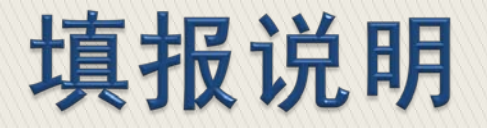

# 第五步:上传模板

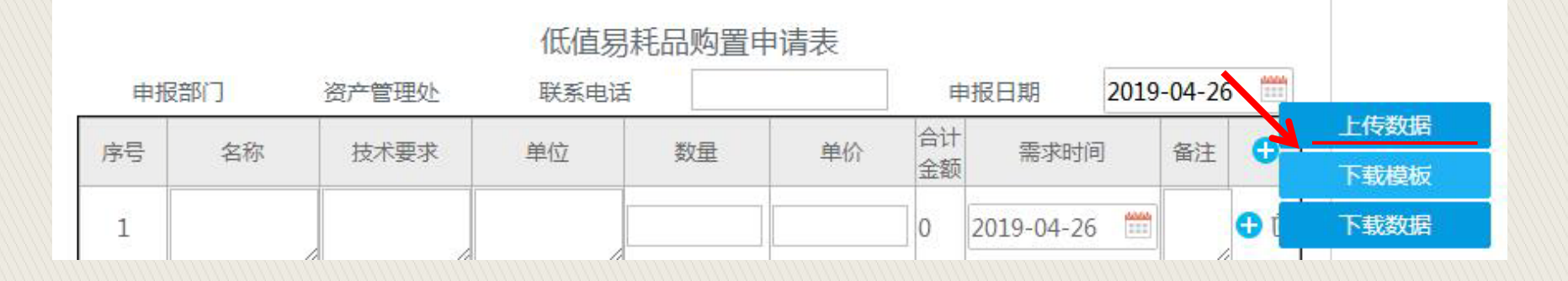

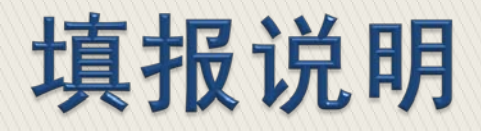

模板效果 原统自动合计每项金额

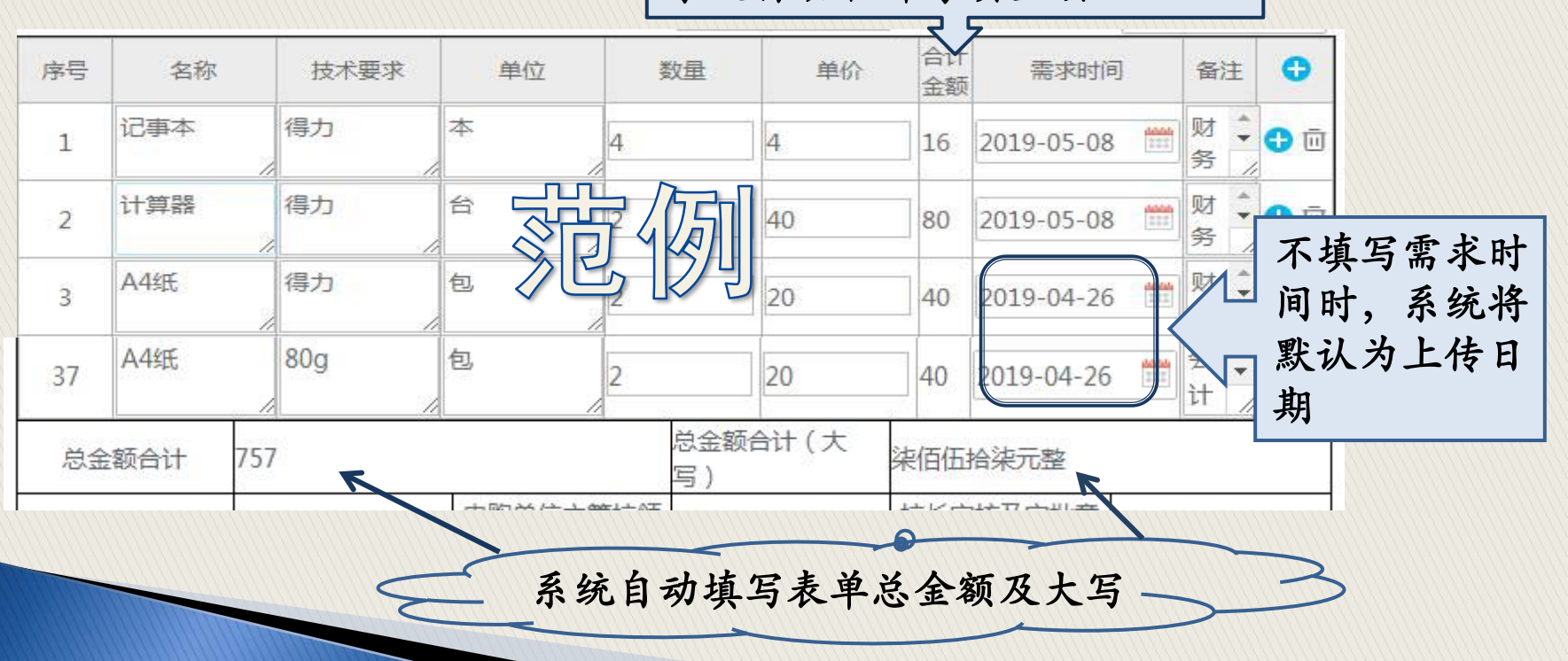

![](_page_10_Picture_0.jpeg)

# 第六步:上传附件

![](_page_10_Picture_10.jpeg)

如有需要可以选择上传附件

![](_page_11_Picture_0.jpeg)

# 第七步:错误提示

![](_page_11_Figure_2.jpeg)

当申购表中有未完成时, 直接选择"提交", 会出现以上提醒

![](_page_12_Picture_0.jpeg)

# 第七步: 错误提示(解决办法)

![](_page_12_Picture_11.jpeg)

将所缺内容补全,或删除该行

![](_page_13_Picture_0.jpeg)

### 第八步: 提交表单(已提交)

![](_page_13_Figure_2.jpeg)

#### 系统会根据内容自动调整表格宽度,所有内容均可显示

![](_page_14_Picture_0.jpeg)

▶ OA系统是我校刚刚上线运行的系统, 虽然是以目 前的工作情况设计的表单和运转流程,但是还是和 线下办公有一定的不同。所以还请各位领导、专兼 职资产管理员与我们密切配合,在本学期试运行期 间遇到问题及时和我们联系。